# **INRA& DipS&**

## **Paramétrage des navigateurs**

>

**Procédure d'accès aux ressources électroniques nationales suivant le script de configuration automatique de proxy revelec.pac**

**Mise à jour : décembre 2023**

## **Préambule**

Reselec ([https://reselec.hub.inrae.fr](https://reselec.hub.inrae.fr/)), le portail des ressources éditoriales électroniques, recense l'ensemble des plateformes éditoriales, bases de données, revues et ouvrages, mis à la disposition de la communauté scientifique d'INRAE à travers les abonnements souscrits par l'établissement au niveau national.

Pour accéder à ces ressources, les trois conditions nécessaires suivantes doivent être réunies :

- **avoir un compte LDAP** Formulaire de [vérification du compte LDAP](https://authentification.inrae.fr/)
- **être un utilisateur autorisé** Les bénéficiaires ou ayants droit sont les agents INRAE, les thésards, les stagiaires d'INRAE et les agents non INRAE des UMR auxquelles INRAE participe.
- **paramétrer son navigateur** Le présent document explique comment paramétrer, suivant les systèmes d'exploitation, les différents navigateurs.

#### **Paramétrage du navigateur**

Le paramétrage s'applique à n'importe quel navigateur. Il permet un accès à tout moment et en tout lieu, qu'on soit sur un poste de travail connecté au réseau INRAE ou à l'extérieur.

L'adresse du script revelec.pac est <https://revelec.inrae.fr/revelec.pac>

#### **Rapporter un incident**

L'équipe des Ressources électroniques de la DipSO est à votre service pour résoudre les problèmes que vous pourriez rencontrer et met, pour ce faire, un [formulaire](https://reselec.hub.inrae.fr/rubriques-verticales2/aides/consulter-les-faq-s/formulaire-d-incident-et-de-demande) à votre [disposition.](https://reselec.hub.inrae.fr/rubriques-verticales2/aides/consulter-les-faq-s/formulaire-d-incident-et-de-demande)

## **Table des matières**

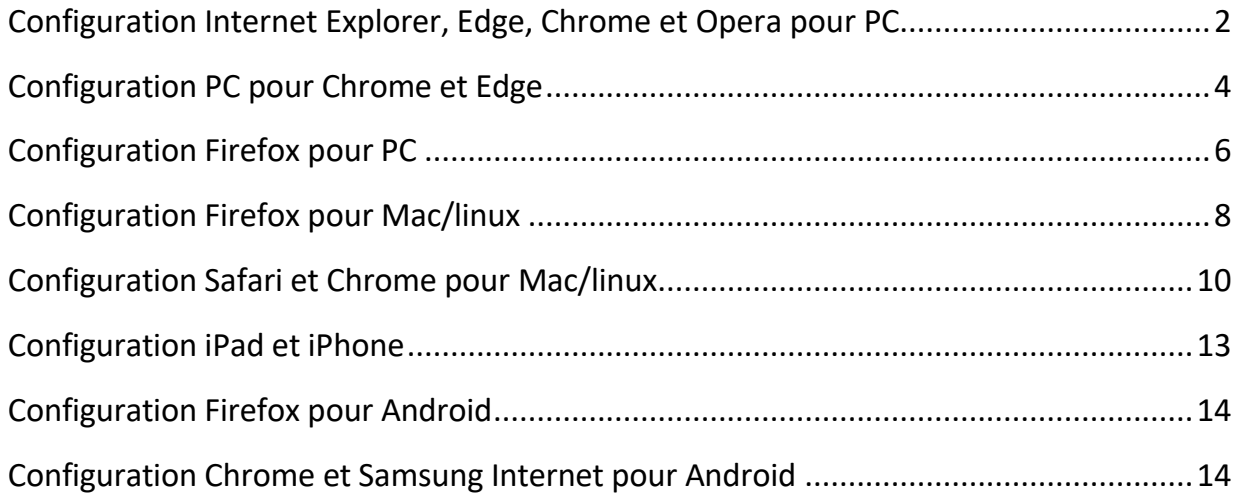

#### <span id="page-2-0"></span>**Configuration Internet Explorer, Edge, Chrome et Opera pour PC**

Ces navigateurs utilisent les paramètres proxy du poste de travail dans l'environnement Windows. Note pour les utilisateurs des navigateurs Chrome et Edge : vous pouvez soit les configurer à partir de ses paramètres avancés, voir Configuration PC, soit effectuer la configuration suivante pour Internet Explorer, Edge et Opera:

1. Ouvrir les paramètres Windows

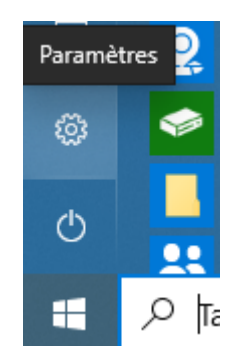

2. Cliquer sur **Réseau et Internet**

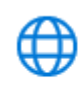

Réseau et Internet Wi-Fi, mode Avion, VPN

3. Cliquer sur **Proxy** 

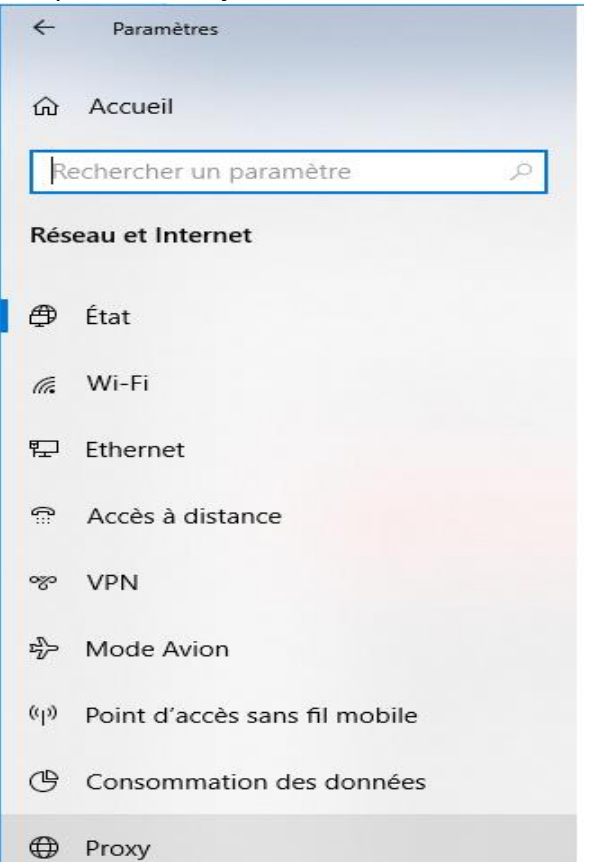

- 4. A la rubrique **Configuration automatique du proxy**, activer **Utiliser un script d'installation**
- 5. Renseigner l'adresse du script (sans espace avant et après) avec http://revelec.inrae.fr/revelec.pac

#### 6. Cliquer sur **Enregistrer**

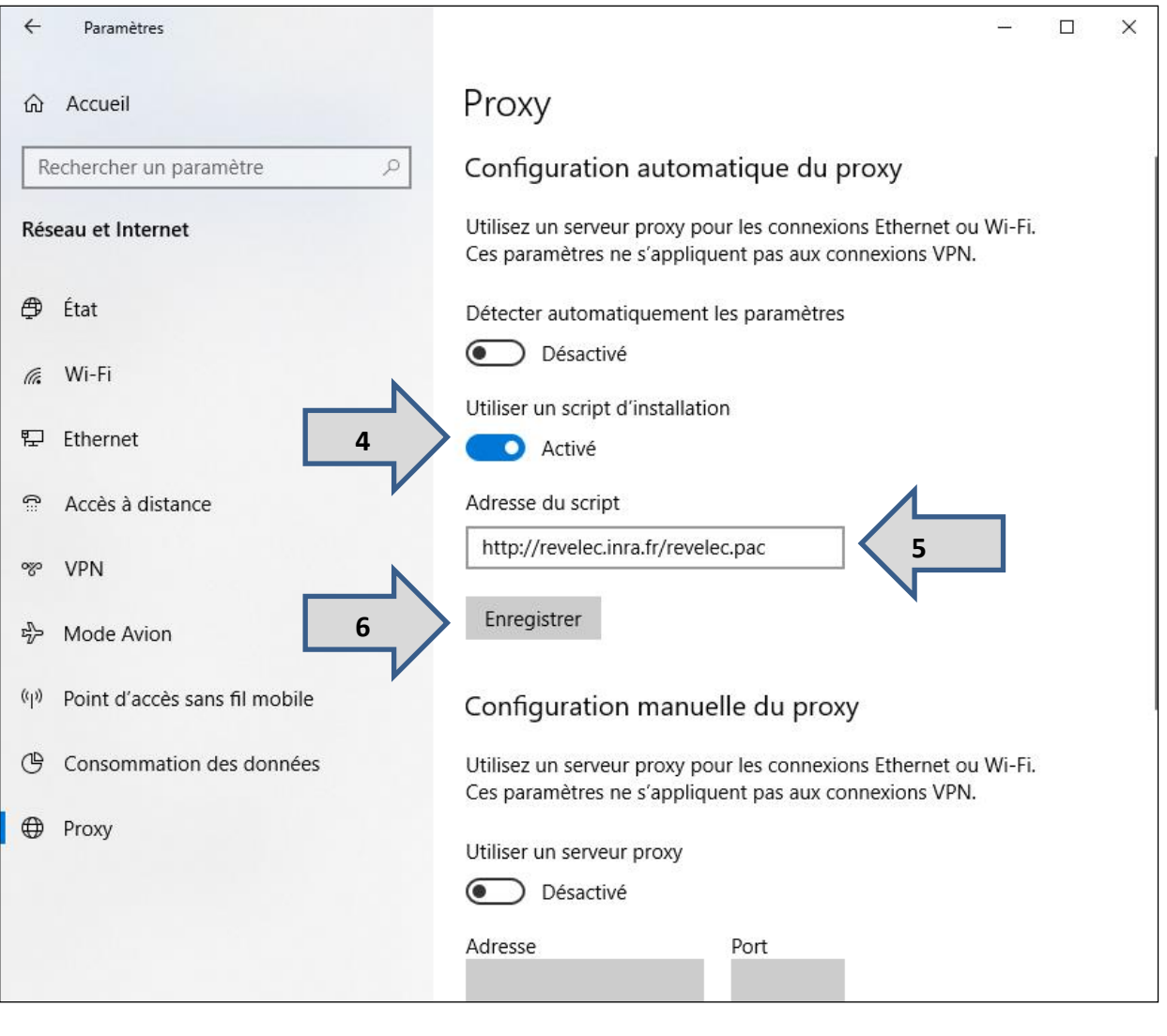

 $\hfill \square$ 

×

7. Fermer la fenêtre, cliquer sur **X**

#### <span id="page-4-0"></span>**Configuration PC pour Chrome et Edge**

- 1. Démarrer Google Chrome ou Edge
- 2. Cliquer sur les trois points situés en haut à droite
- 3. Cliquersur **Paramètres**

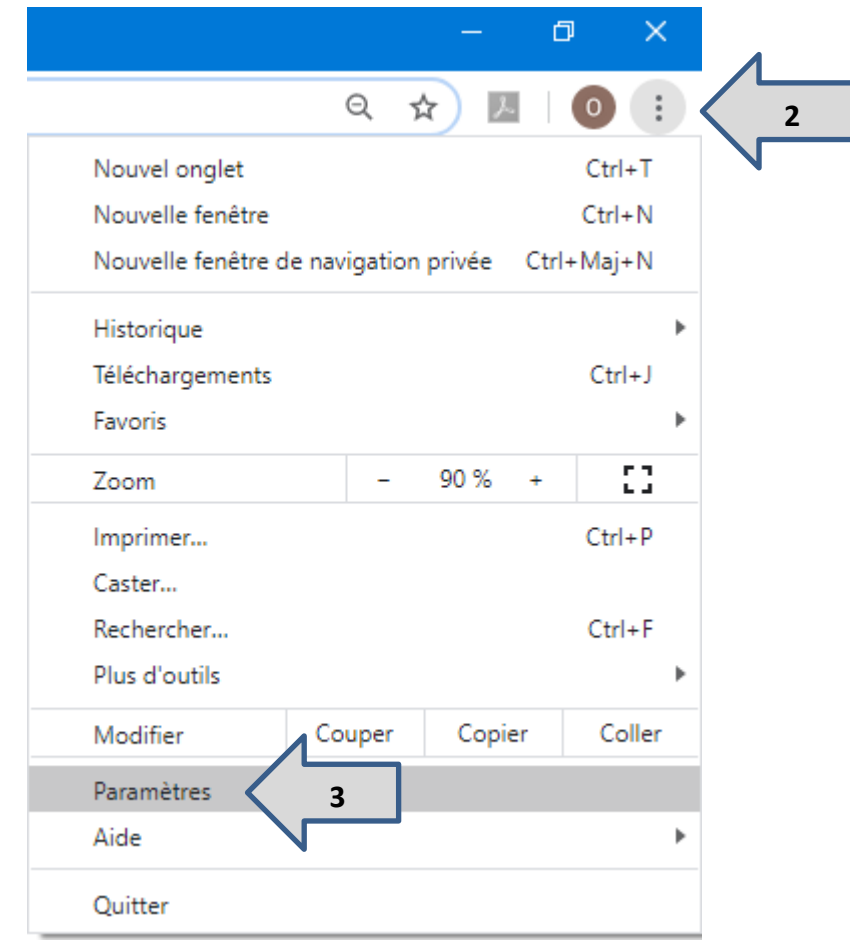

- 4. Dans la barre de recherche, saisir **Proxy**
- 5. Cliquer sur **Accéder aux paramètres de proxy de votre ordinateur**

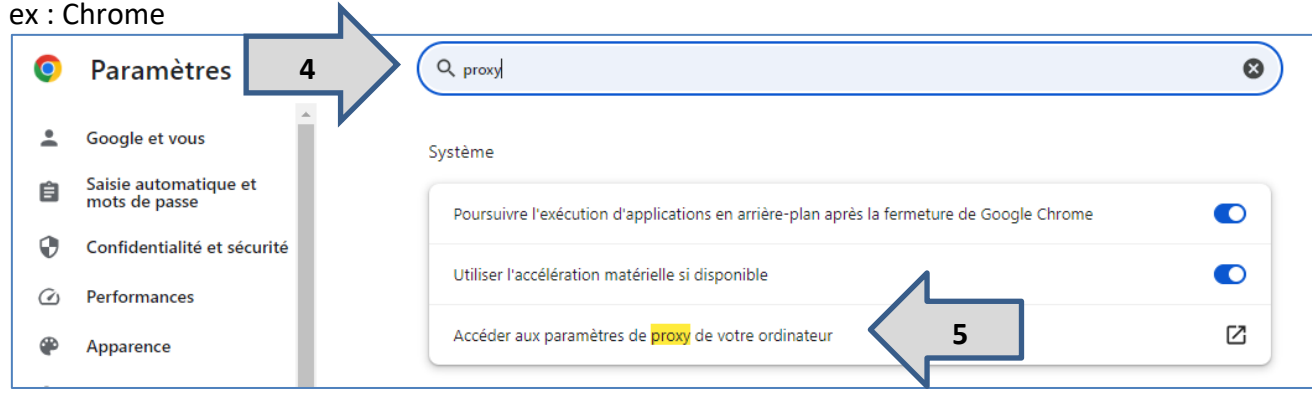

Ex : Edge<br>
C C Edge | edge://settings/?search=proxy Paramètres Système - Résultat de 1 **4**  $\times$ Q proxy Démarrage rapide D Accédez rapidement à la navigation. Lorsque cette option est activée, vous pouvez ouvrir plus rapidement Microsoft Edge lorsque vous démarrez<br>votre appareil. En savoir plus **A** Profils 6 Confidentialité, recherche et services Continuer à exécuter les extensions et les applications en arrière-plan lorsque Microsoft Edge est fermé D hparence Utiliser l'accélération matérielle (si disponible) **D**  $\Box$  Encadré Démarrer, Accueil et nouveaux **5** $\mathbb{C}^2$ Ouvrir les paramètres de proxy de votre ordinateur onglets

- 7. A la rubrique **Configuration automatique du proxy**, activer **Utiliser un script d'installation**
- 8. Renseigner l'adresse du script suivante sans espace avec http://revelec.inrae.fr/revelec.pac
- 9. Cliquer sur **Enregistrer**

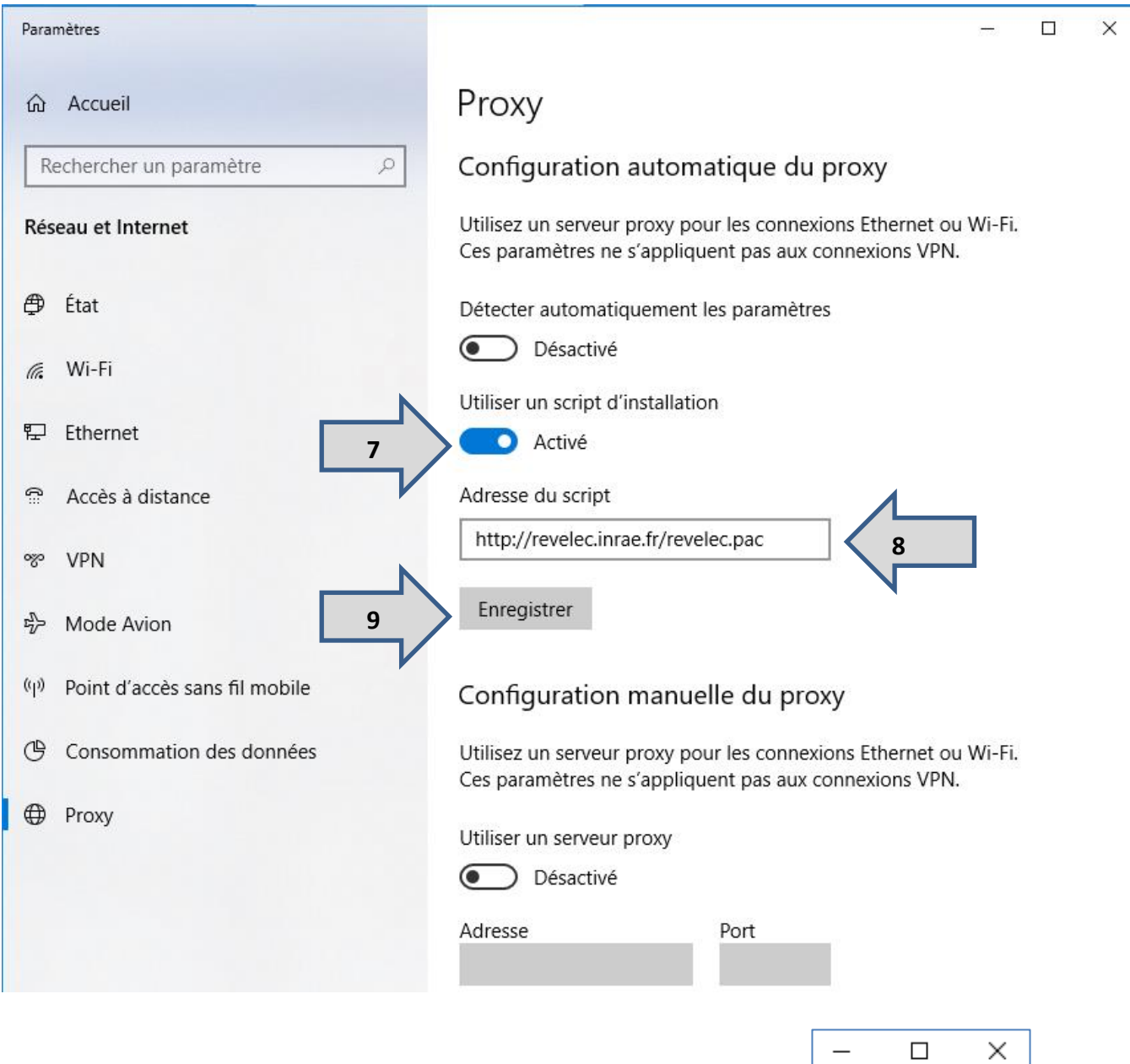

10. Fermer la fenêtre, cliquer sur **X** 

#### <span id="page-6-0"></span>**Configuration Firefox pour PC**

- 1. Démarrer Firefox
- 2. **Ouvrir le menu** puis cliquer sur **Paramètres** *OU* cliquer sur **Outils**, menu en haut à l'horizontale, puis sur **Paramètres**

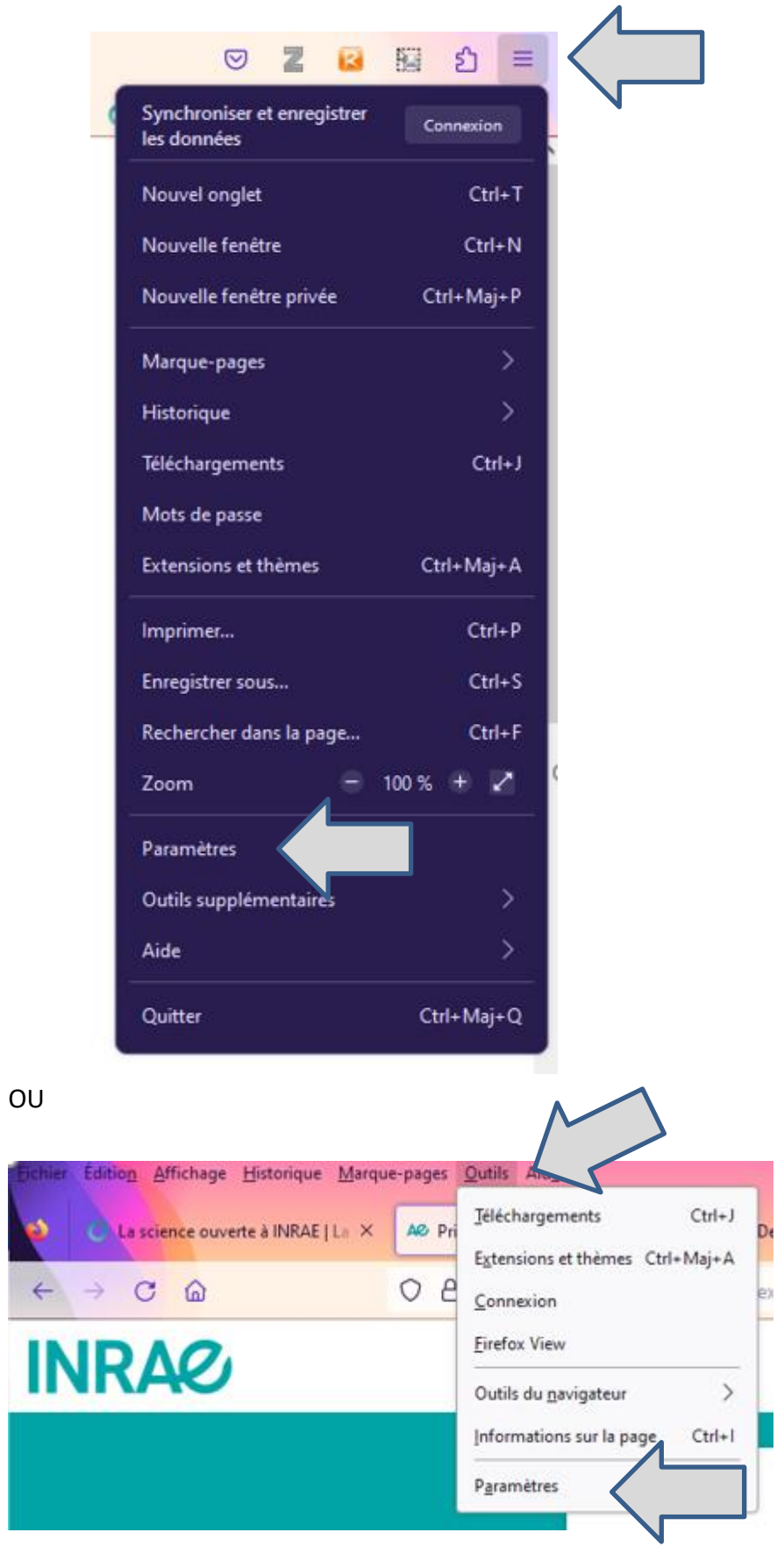

3. Tout en bas de la page de l'onglet **Général**, dans la rubrique **Paramètres réseau,** cliquer sur **Paramètres**

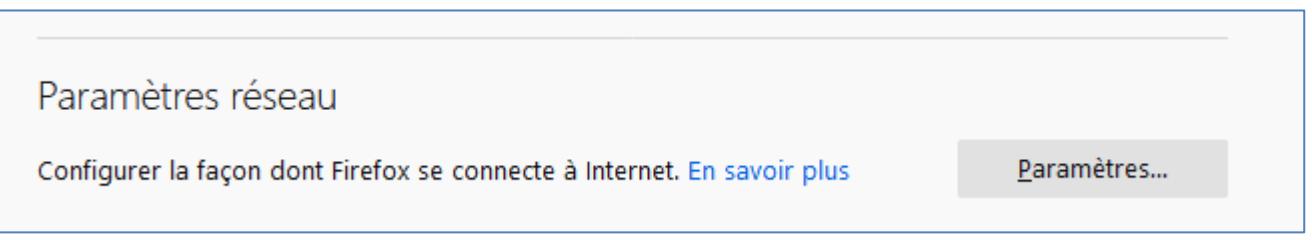

- 4. Cocher **Adresse de configuration automatique du proxy** dans les paramètres de connexion
- 5. Tapersans espace : https://revelec.inrae.fr/revelec.pac
- 6. Cliquer sur **OK**

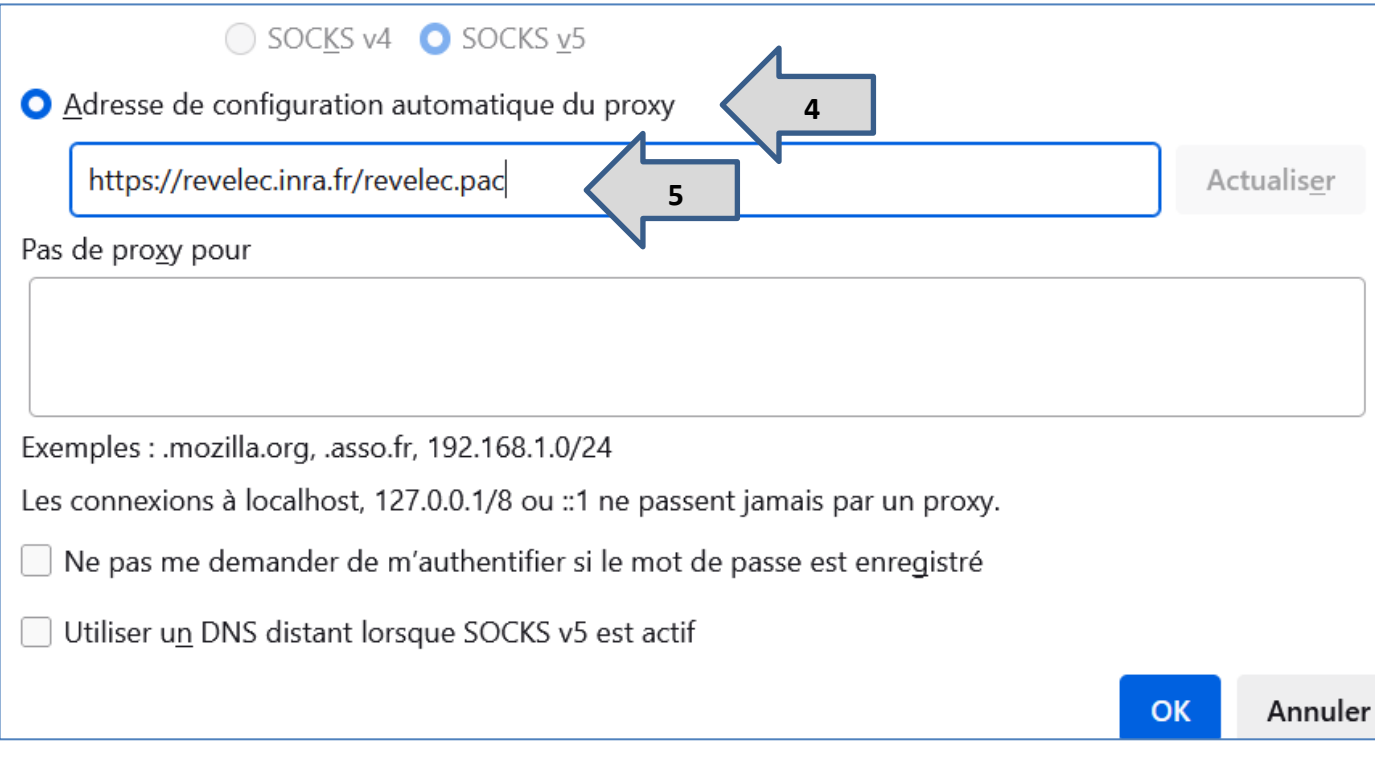

7. Fermer la fenêtre Options

### <span id="page-8-0"></span>**Configuration Firefox pour Mac/linux**

- 1. Démarrer Firefox
- 2. Ouvrir le menu **Settings**

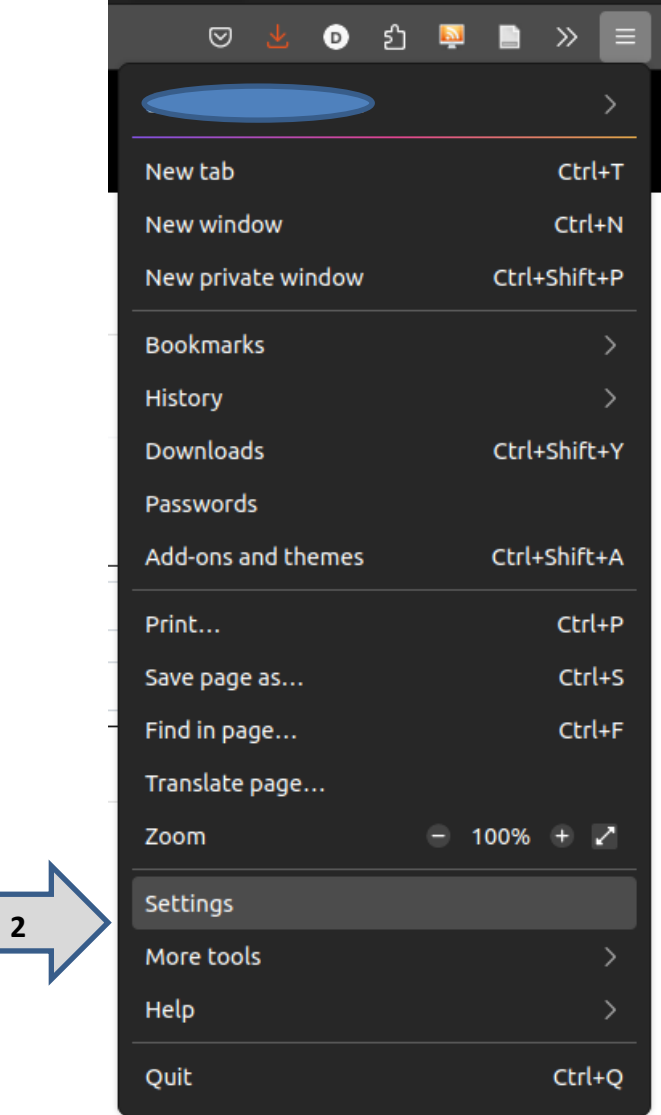

3. Cliquer sur **Settings**/ **Paramètres** de la rubrique **Paramètres réseau**

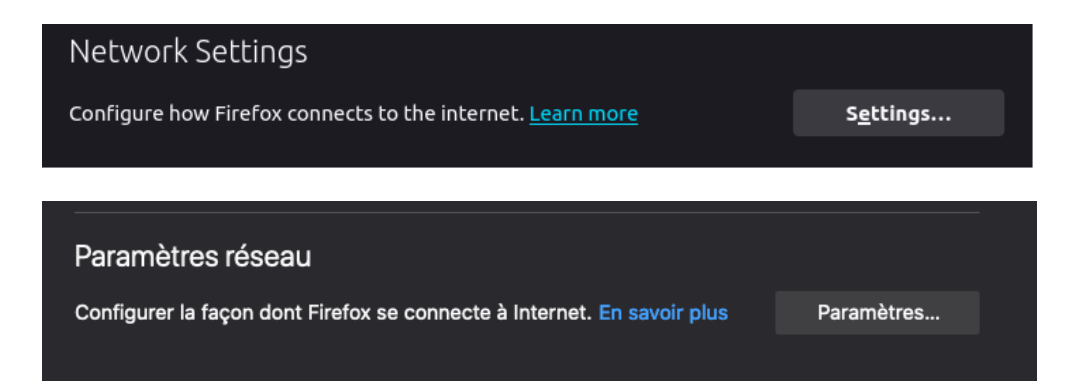

4. Cocher **Adresse de configuration automatique du proxy** et taper sans espace : [http://revelec.inrae.fr/revelec.pac](http://revelec.inra.fr/revelec.pac)

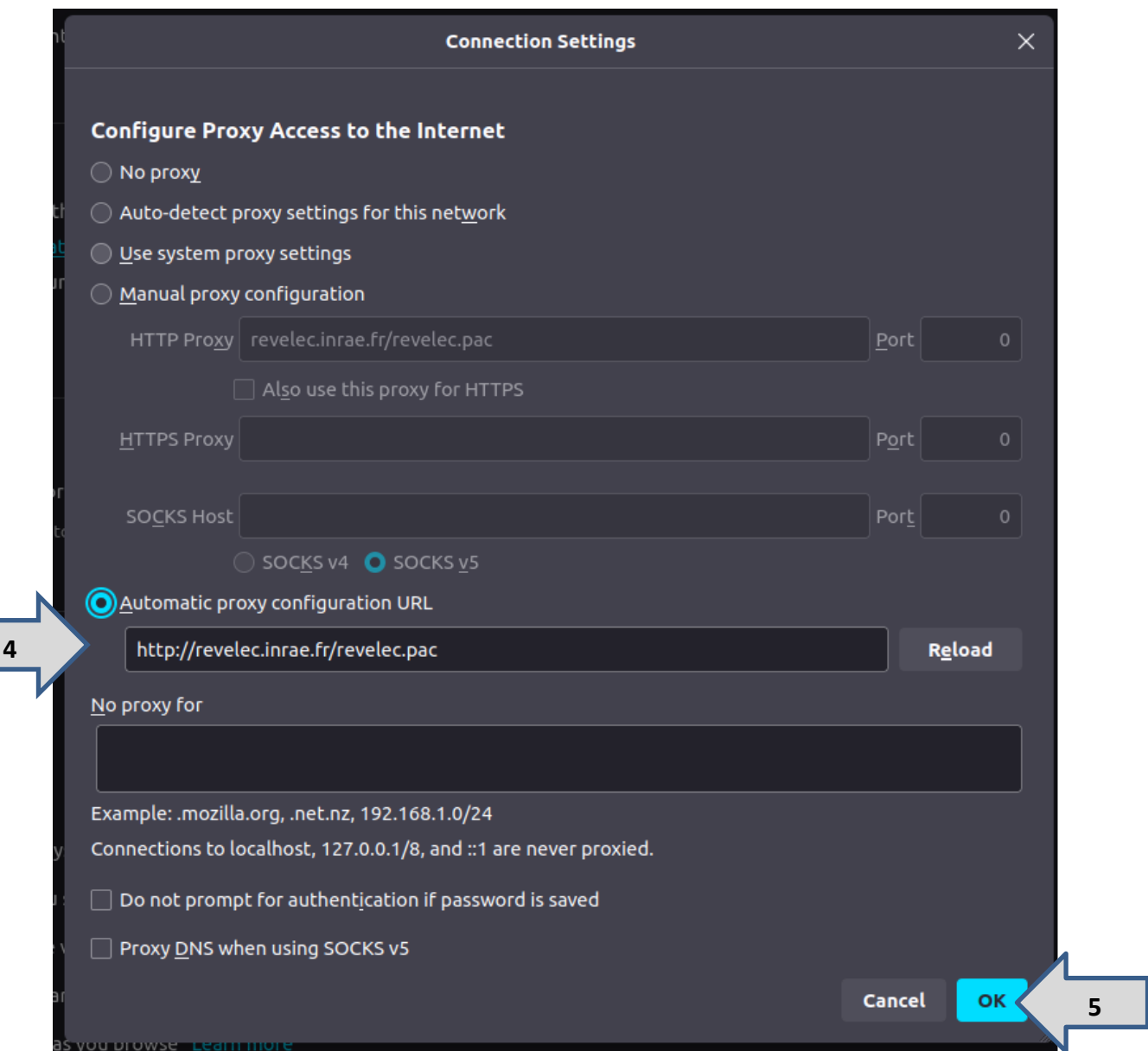

5. Cliquer sur **OK**

L.

#### <span id="page-10-0"></span>**Configuration Safari et Chrome pour Mac/linux**

Pour Safari le paramétrage s'effectue au niveau de la configuration réseau utilisée. Sous Mac OS, Google Chrome utilise les paramètres de configuration du proxy fixé pour Safari, donc pour configurer Chrome, effectuer la configuration suivante pour Safari.

1. Cliquer sur le menu Pomme et sélectionner Préférences Système

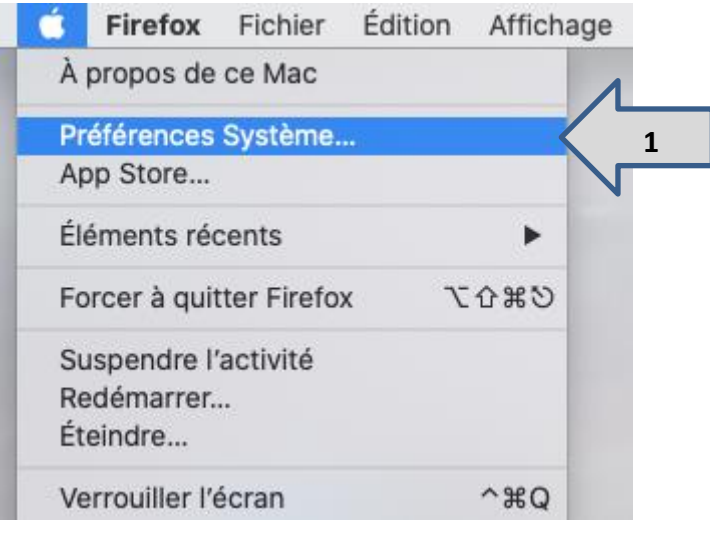

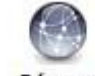

2. Cliquer sur l'icône Réseau Réseau

Note : Si en bas à gauche de la fenêtre Réseau se trouve un cadenas fermé il il faudra cliquer dessus et entrer le mot de passe de votre compte administrateur Mac pour poursuivre.

Dans la fenêtre Réseau, sélectionnez le menu (Ethernet) si vous êtes connecté par câble ou **Wi-Fi** si vous êtes connecté par Wi-Fi.

- 3. Cliquer sur le bouton **Avancé…**
- 4. Sélectionnerl'onglet **Proxys**
- 5. Cocher **Configuration de proxy automatique**
- 6. Dansla case URL, tapersans espace l'adresse : <http://revelec.inra.fr/revelec.pac>

Avancé...

Note: Si la case URL n'est pas présente, cliquer sur Configuration de proxy automatique

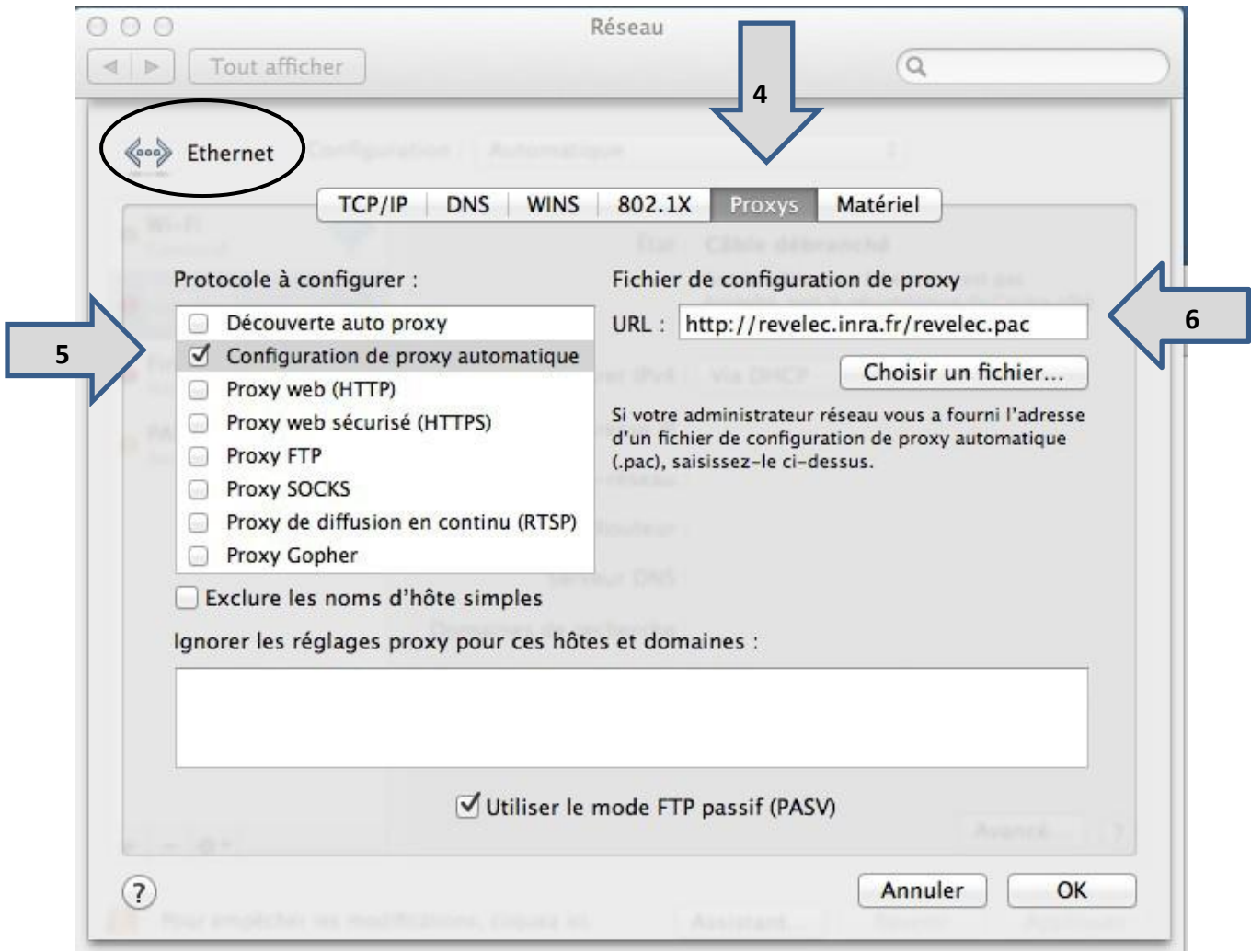

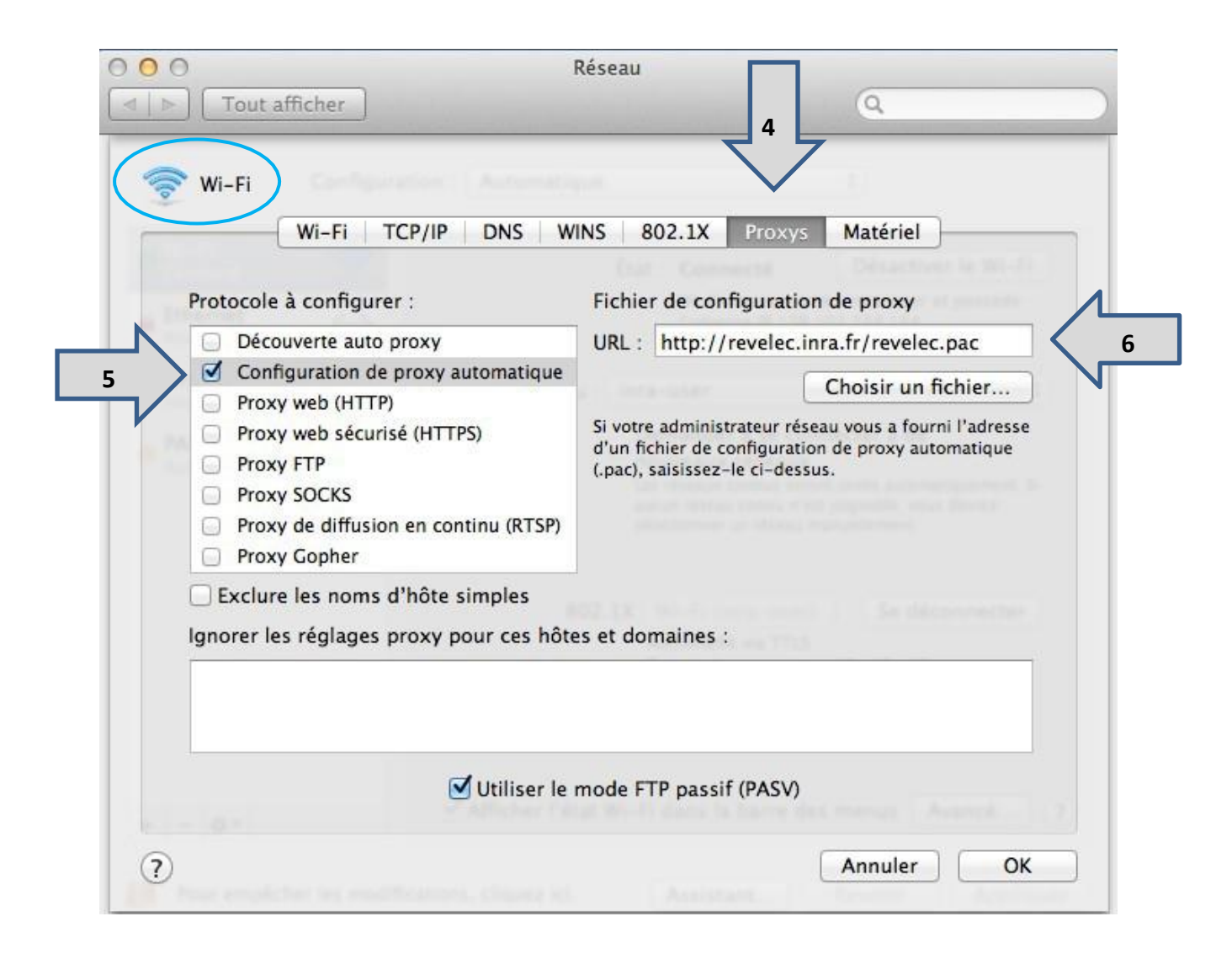

- 7. Cliquer sur le bouton **OK**
- 8. Cliquer sur Appliquer

#### <span id="page-13-0"></span>**Configuration iPad et iPhone**

La configuration du proxy est disponible uniquement pour les connexions Wi-Fi.

Si le réseau sans fil que vous utilisez requiert une authentification sur une page web, vous devrez d'abord vous connecter au réseau en vous authentifiant sans configuration proxy (par exemple depuis un réseau INRAE et via inraguest). Lorsque connecté et authentifié seulement, la configuration du proxy pourra alors être effectuée et les branchements successifs devront se faire de la même façon.

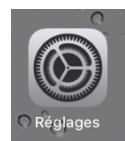

- 1. Dans le menu des applications, sélectionner Réglages
- 2. Sélectionner **Wi-Fi** dans le menu de gauche
- 3. Sélectionner le **i bleu entouré** à côté du nom du réseau sansfil que vous utilisez

 $\hat{=}$   $\hat{=}$   $\hat{=}$ 

- 4. Dansla section **PROXY HTTP**, sélectionner **Configurer le proxy** puisl'option **Automatique**
- 5. Entrer sans espace l'adresse du script de configuration automatique de proxy : http://revelec.inrae.fr/revelec.pac

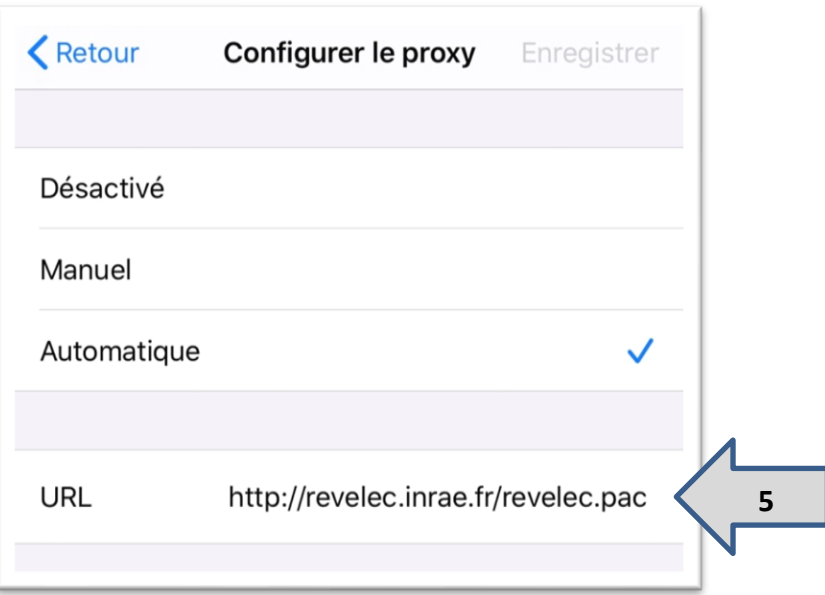

6. **Enregistrer** la nouvelle configuration

#### <span id="page-14-0"></span>**Configuration Firefox pour Android**

- 1. Ouvrir le navigateur Firefox
- 2. Taper **about:config** dans la barre d'adresse de Firefox
- 3. Rechercher le mot proxy
- 4. Choisir dans la liste déroulante network.proxy.autoconfig url et renseigner sa valeurave[chttp://revelec.inra.fr/revelec.pac](http://revelec.inra.fr/revelec.pac)
- 5. Choisir enfin dans la liste déroulante **network.proxy.type** et mettre la valeur **2**

#### <span id="page-14-1"></span>**Configuration Chrome et Samsung Internet pour Android**

Pour Samsung Internet le paramétrage s'effectue au niveau de la configuration réseau utilisée. Sous Samsung, Google Chrome utilise les paramètres de configuration du proxy fixé pour Samsung Internet, donc pour configurer Chrome, effectuer la configuration suivante pour Samsung Internet.

- 1. Dans le menu **Paramètres** du téléphone, rechercher la rubrique **Wi-Fi**
- 2. Choisir le réseau voulu, puis **Paramètres avancés** (parfois clic long sur le réseau pour afficher les paramètres)
- 3. Dans la rubrique **Proxy**, choisir le menu **Configuration automatique** et renseigner sa valeur avec http://revelec.inra.fr/revelec.pac

**Institut national de recherche pour L'agriculture, l'alimentation et l'environnement**

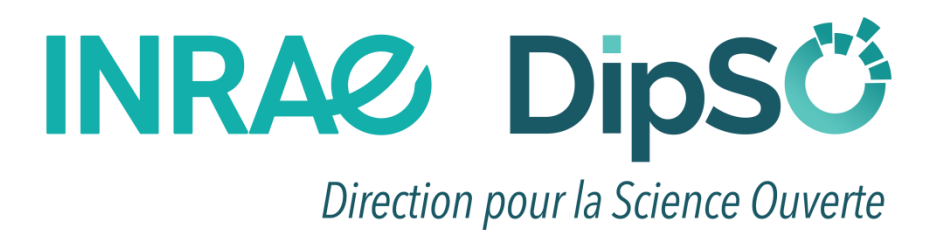